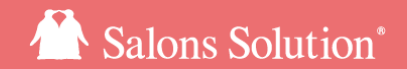

1

# 支払い方法CSV

#### 支払い方法マスタの新規追加と一括更新

更新日:2019/07/16

ⓒ 2019 WiLLDo Inc.

### 1 支払い方法CSVとは?

支払い方法マスタの新規追加と更新を一括で行うことができる機能です。 C㻿Vファイルをダウンロード&アップロードして変更することができるので大量のマスタでも一括でかんた

んに更新することができます。

以下の場合にご利用いただくと大変便利です。

・支払い方法を一新したとき

・[けいやくんと](https://keiyakun.net/)の連携に使用する支払いコードを一括で登録したいとき

・今まで使用していなかった営業入金日を一括で設定したいとき

### 2 CSVファイルをダウンロード

#### 支払い方法を追加・更新するためのファイルをダウンロードします。

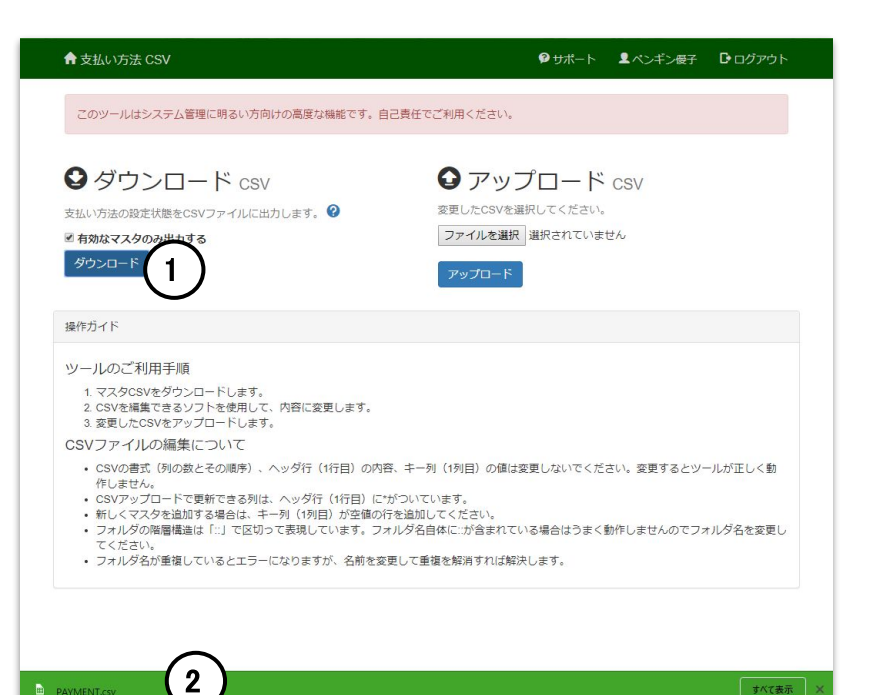

① [ダウンロード] をクリック

PAYMENT.csvファイルがダウンロードされます。

② 画面下にC㻿Vファイルがダウンロードされたら

[開く] をクリック

更新前のC㻿Vファイルはバックアップとして保存いただくこ とをおすすめします。

すべて表示 **PAYMENT.csv** 

ご利用のブラウザによって、ダウンロードしたファイルの表示方法が異なりま す。マニュアルではGoogle chromeを使用しています。

### 3 CSVファイルを開く

ダウンロードしたC㻿Vファイルをクリックして開いてください。

エクセルやフリーソフトOfficeをインストールしているPCの場合、各ソフトでファイルが開きます。

ダウンロードしたC㻿Vファイルのバックアップを取っておくと、間違って一括更新した場合でも、元の状態に戻すことができま す。

## 4 CSVファイルの項目について

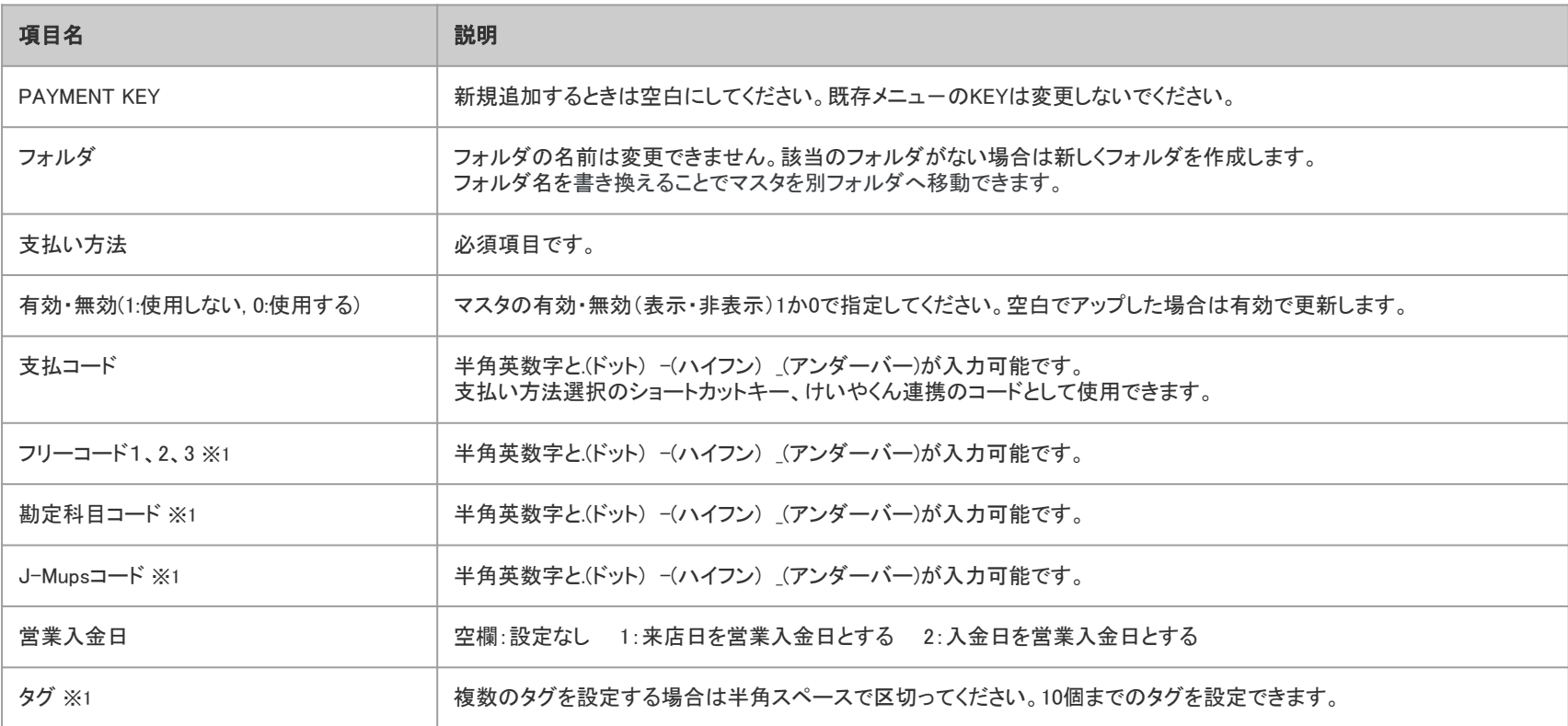

### 5 マスタ新規追加・更新の注意点

・1行目の項目を削除するとファイルのアップロードができません。

・CSVの列を追加(挿入)したり削除すると正しく更新できなくなります。

・既存メニュ-のKEYは変更しないでください。

・C㻿Vファイルの1行目に\*が付いている項目は編集できます。

#### 新規追加

・支払い方法の列は必須です。

・フォルダのみの追加はできません。

・フォルダ名の変更はできません。該当のフォルダがない場合は新しく作成します。

# 6 ファイルの編集(新規追加)

#### 新しい行に追加したいマスタを入力してください。

フリーソフトのリブレofficeでC㻿Vファイルを開いた画面です。

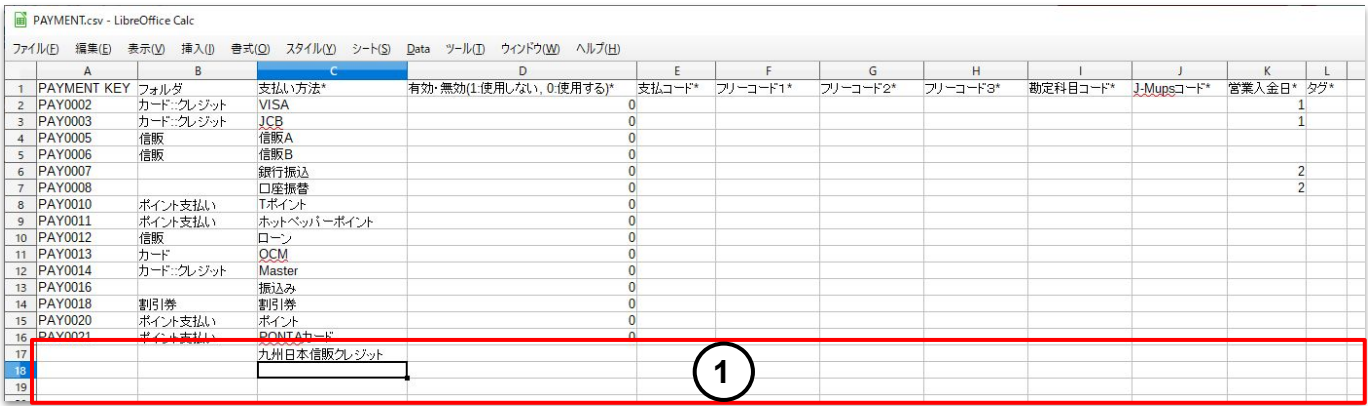

① 新しくマスタを追加するときは、1列目のPAYMEN㼀 KEYは空白にしてください。

フォルダを指定すると指定のフォルダ内にマスタが新規追加されます。

フォルダの階層は::で表示します。

例)カード::クレジット

## 7 ファイルの編集(更新)

#### \*が付いている項目が編集できます。

フリーソフトのリブレofficeでC㻿Vファイルを開いた画面です。

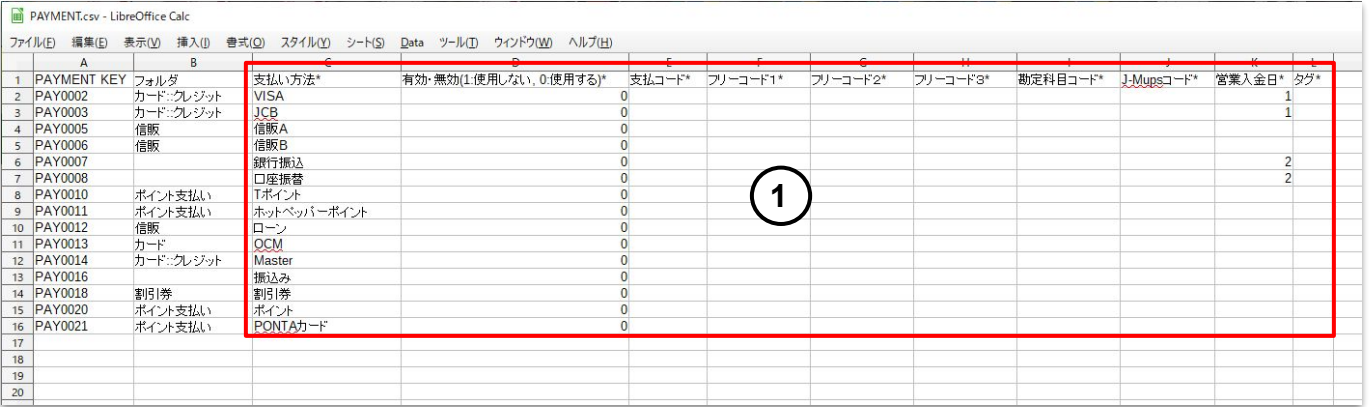

① 変更したい項目を編集してください。

フォルダの名前は変更できません。該当のフォルダがない場合は新しく作成します。

フォルダ名を書き換えることでマスタを別フォルダへ移動できます。

フォルダ名に::が含まれている場合はうまく動作しません。名前を変更してください。

# 8 CSV形式で編集したファイルを保存

#### 編集したファイルを保存します。

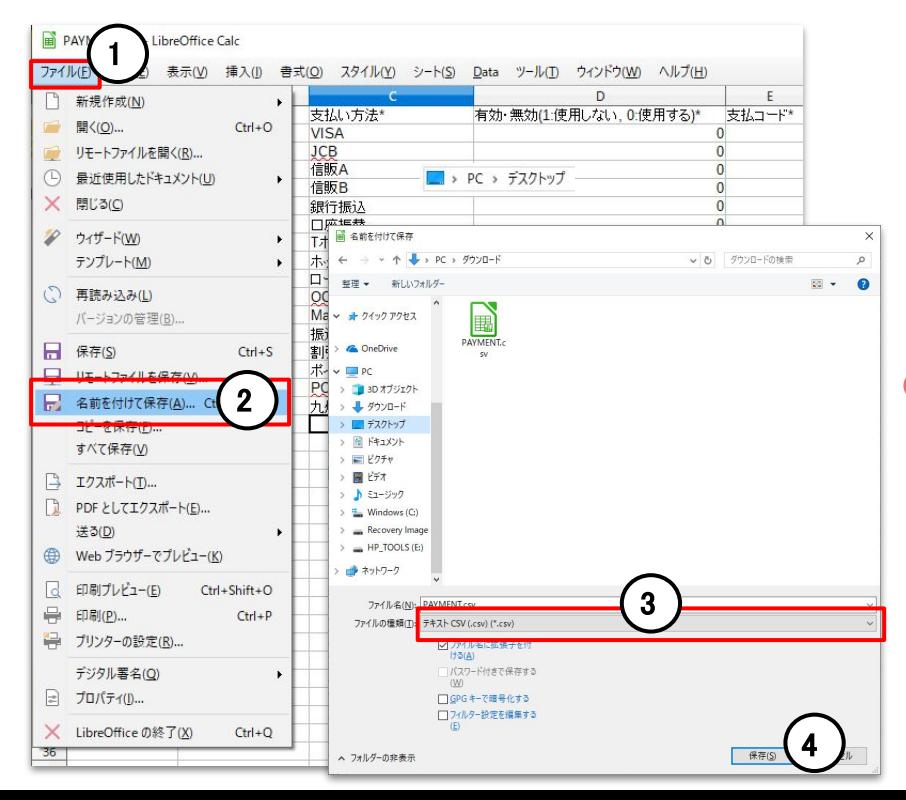

① 表計算ソフト画面の左上の [ファイル] をクリック ② [名前を付けて保存] を選択 ③ ファイルの種類を選択 保存するファイルの種類は .C㻿V を選択してください。 ④ [保存] をクリック 編集したファイルの保存先はデスクトップなどわかりやすいところに 保存いただくことをお勧めします。

## 9 CSVファイルをアップロード

#### 保存したC㻿Vファイルをアップロードします。

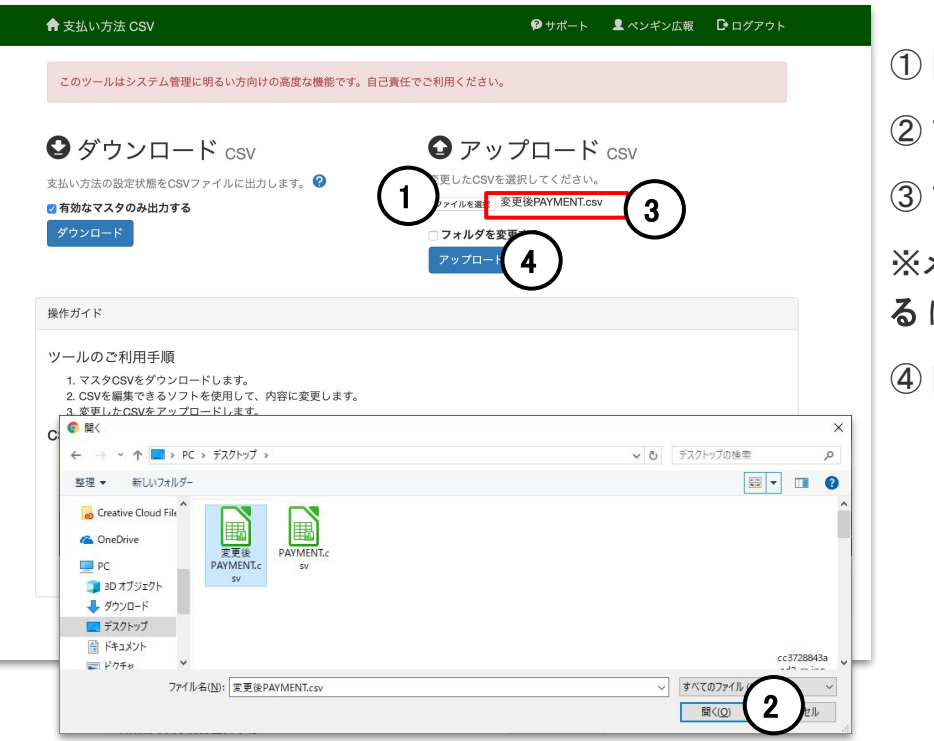

① [ファイルを選択] をクリック

② アップロードするファイルを選択し [開く] をクリック

③ ファイル名を確認

メニューをフォルダ間で移動する場合は**☑フォルダを変更す** る にチェックを入れてください。

④ [アップロード] をクリック

### 10 アップロード結果を確認

#### 〇成功

← 支払い方法 CSV

保存しました。 © Back

「保存しました」のメッセージが表示されたらアップロード完 了です。

マスタの支払い方法から編集した支払い方法を確認してく ださい。

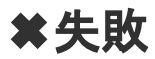

← 支払い方法 CSV

10行目のマスタが見つかりません。 1Back

失敗した場合、アップロードできなかった行(マスタ)を表示 します。

C㻿Vファイルを修正後、再度アップロードしてください。

### お困りの場合

#### [サポートサイト](http://www.salons.jp/)をご活用いただき、ご不明点ございましたらお気軽にご連絡ください。

- ・[お問合せ](https://www.salons.jp/pages/743039/contact)
	- メール [ss-support@willdo.co.jp](mailto:ss-support@willdo.co.jp)

お電話 フリーダイヤル 0120-36-7136 ( 携帯電話から 0596-31-0005 )

• [Q&A](http://www.salons.jp/pages/874417/faq) (http://www.salons.jp/pages/874417/faq)

ソフトの利用に関するよくある質問、便利にお使いいただくためのヒントがつまっています。

#### ・[ご意見箱](https://goo.gl/forms/vv3JSJAXnh98Kw0s1)

サービス向上のため、製品についてのご意見・ご要望、お客様の声を広く募集しております。 お気軽にご意見をお寄せください。

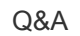

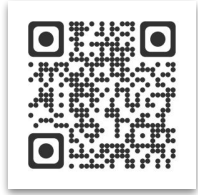

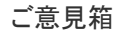

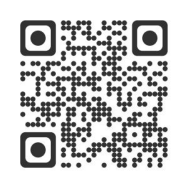